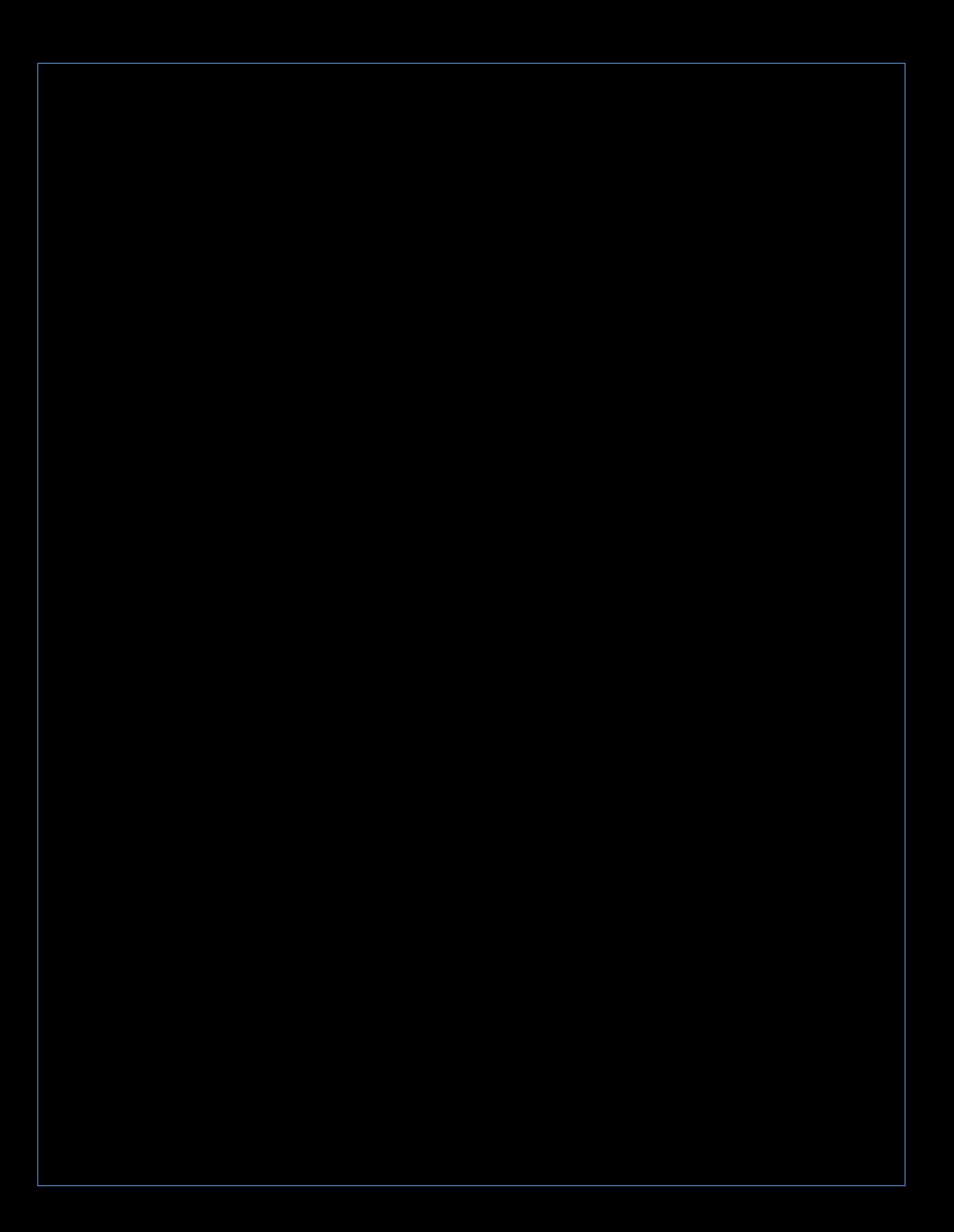

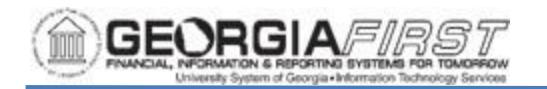

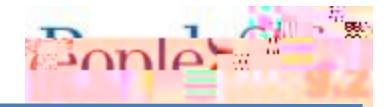

## **For Firefox:**

- 1. Navigation: Firefox > Menu > Settings > Privacy & Security tab > scroll to Permissions section.
- 2. Block pop-up windows should be as shown below.

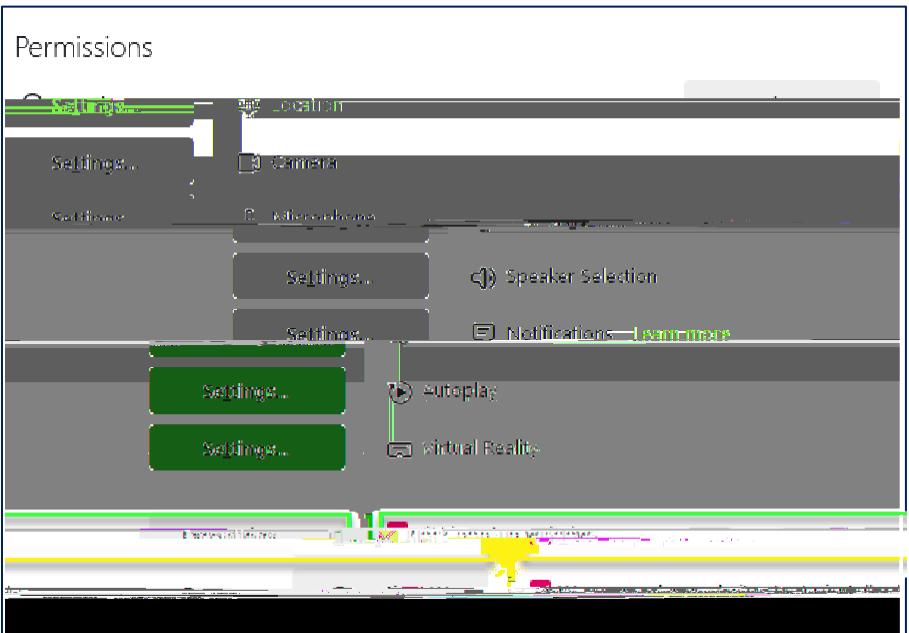

- 3. Click on the Exceptions button. The Allowed Websites Pop-ups window appears.
- 4. Add usg.edu to the allowed websites list and click the Allow button.

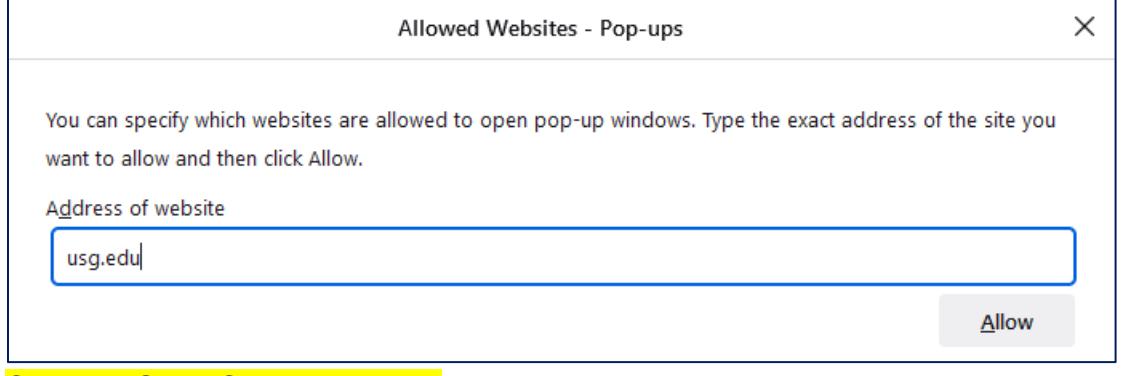

- 5. Click the Save Changes button.
- 6. Clear browser cache.
- 7. Close all browser windows
- 8. Open a new browser window and try again.

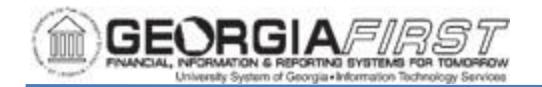

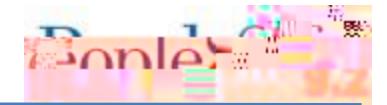

## **For Chrome:**

Data as well with

1. Navigation: Settings > Privacy and security > Site Settings

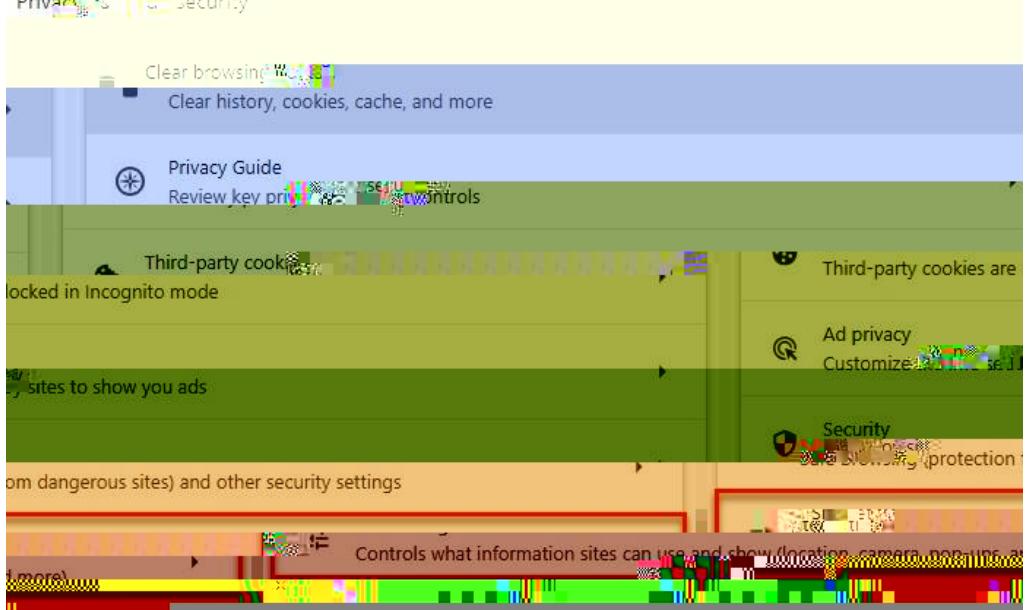

2. Scroll down to Additional Permissions and click Pop-ups and redirects

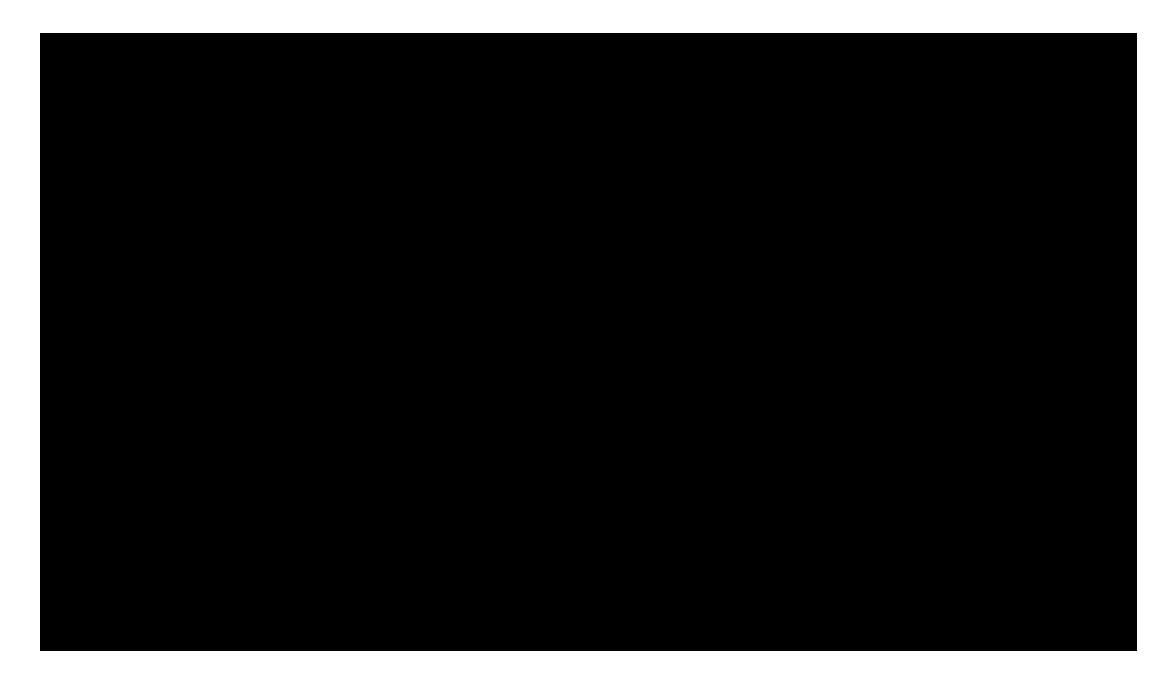

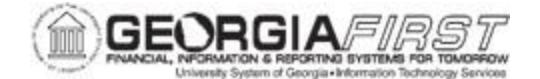

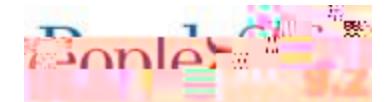

4. The Add a Site pop-up appears. Click the Add button and enter

- 5. Clear browser cache.
- 6. Close all browser windows.
- 7. Open a new browser window and try

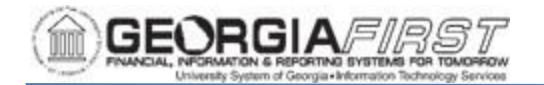

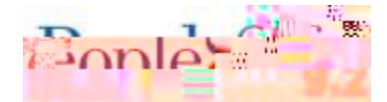

4. The browser navigates to the